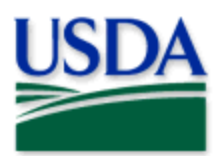

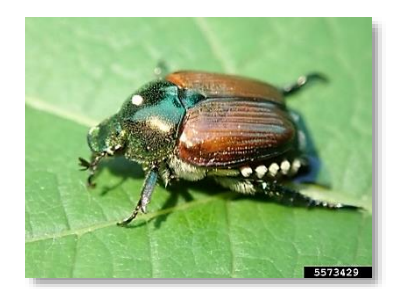

## Japanese Beetle Aircraft Inspections 2025 **Quick Reference**

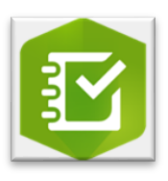

ArcGIS Survey123 Mobile Application

USDA APHIS PPQ, USDA APHIS PPQ, Bugwood.org

## **Program: Japanese Beetle Application: ArcGIS Survey123 Host: USDA-MRP GIS Enterprise (Portal)**

## **Map Title: PPQ Japanese Beetle Aircraft Inspections 2025**

**CHECK URL!** https://maps.mrp.usda.gov/arcgis/ **IMPORTANT!!** In mobile devices, you must refresh the Inbox while connected to Wi-Fi.

- 1. Open ArcGIS Survey123 and the previously downloaded survey.
- 2. While connected to Wi-Fi, tap the Overview bar and "Refresh".
- 3. Select a previous aircraft inspection from the "Inbox" list to edit OR

Select the "Collect" bar to enter a new aircraft inspection.

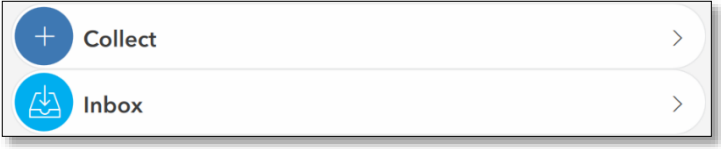

Collect and Inbox bars

4. Complete the data form according to survey protocol. All fields with an asterisk **\*** must be completed.

NOTE: If one or more Sample collections are completed, select the plus button at the bottom of those question groups to enter data for each.

- 5. Select the check mark once complete and choose:
	- "Send Now" if connected to reliable Wi-Fi. OR
	- "Save this survey in the Outbox" if not connected to Wi-Fi.

If collecting survey data in disconnected mode, remember to select the Outbox bar and "Send" all surveys once connected to a reliable Wi-Fi network.

To preserve battery power, put the device to sleep between surveys. For more details, refer to the PPQ JB Aircraft Inspections User Manual.